# Christ Classical Academy Parent Canvas Guide

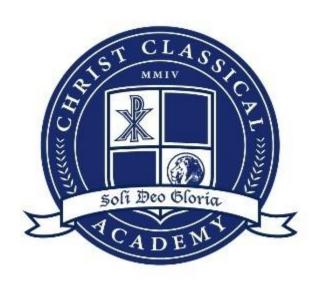

# Christ Classical Academy Parent Canvas Guide

| How to Set/Reset Password | 2-3   |
|---------------------------|-------|
| Checking the To-Do List   | 4     |
| Viewing Lessons           | 5-6   |
| Viewing Assignments       | 7-9   |
| Submitting Assignments    | 10-12 |
| Checking Gradebook        | 13-14 |
| Notification Settings     | 15-16 |

#### How to Set/Reset Password

NOTE: This guide is for your first time logging in and setting a password.

Step 1: Navigate to www.christclassical.instructure.com.

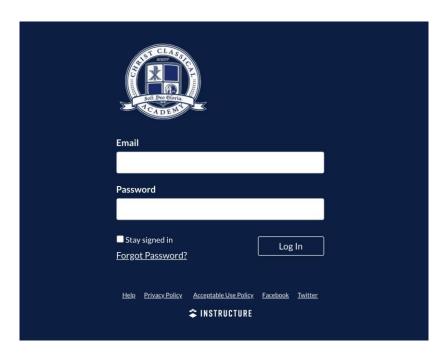

**Step 2:** Click on "Forgot Password?". This will take you to the following screen:

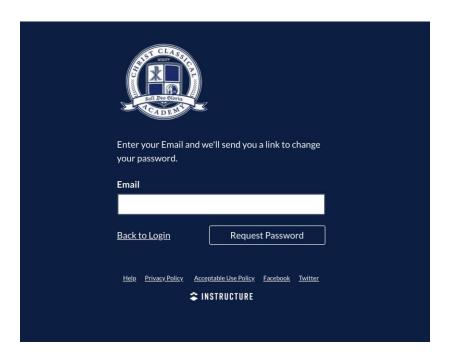

**Step 3:** Enter your username. This is **NOT AN EMAIL**. It is your FirstnameLastname. **EXAMPLE:** JonDoe, JaneSmith

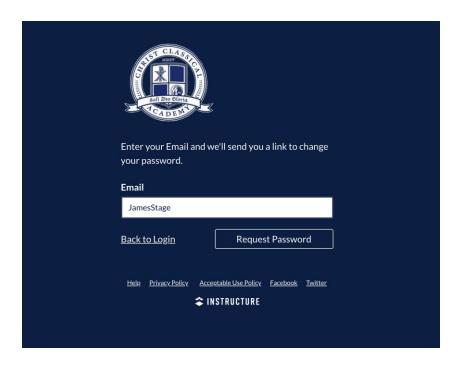

**Step 4:** Click "Request Password". An email will be sent to your email on file with RenWeb. When you get the email, follow the instructions to set or reset your password.

**NOTE:** This guide is for student and parent accounts.

## Checking the To-Do List

**Step 1:** Log in to your account. From the dashboard, select the course you would like to view.

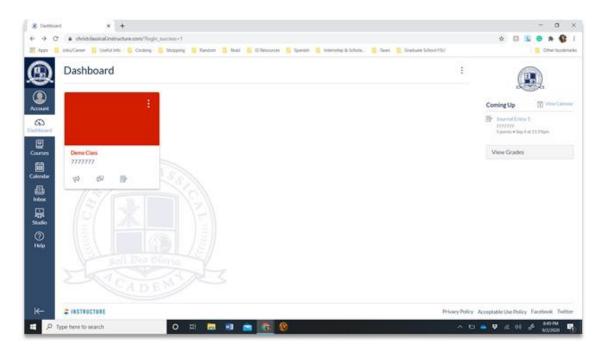

**Step 2:** On the right-hand side, view the **"Coming Up"** section. Below, you will find the list of upcoming assignments.

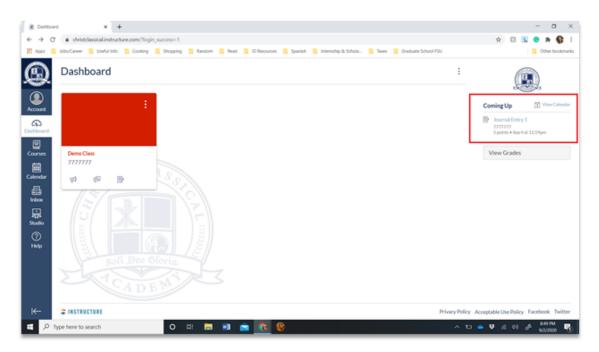

#### **Viewing Lessons**

**Step 1:** Log in to your account. From the dashboard, select the course you would like to view.

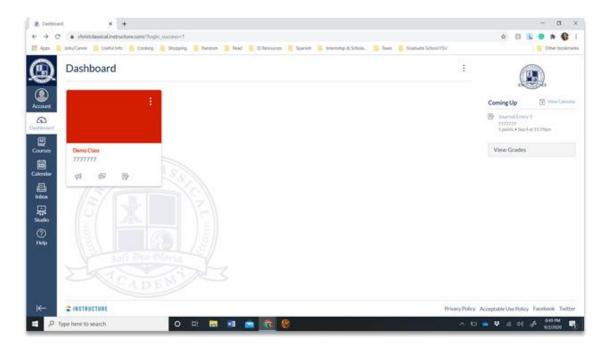

Step 2: Click on "Modules".

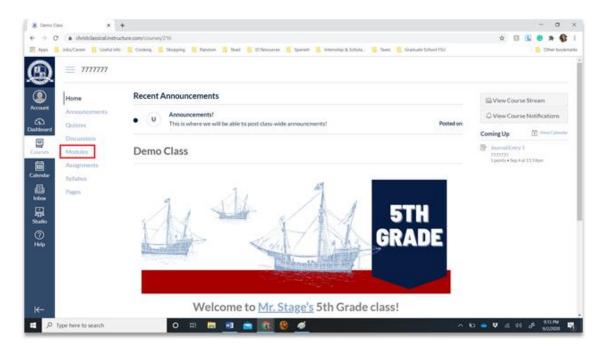

**Step 3:** Navigate to the desired lesson/unit.

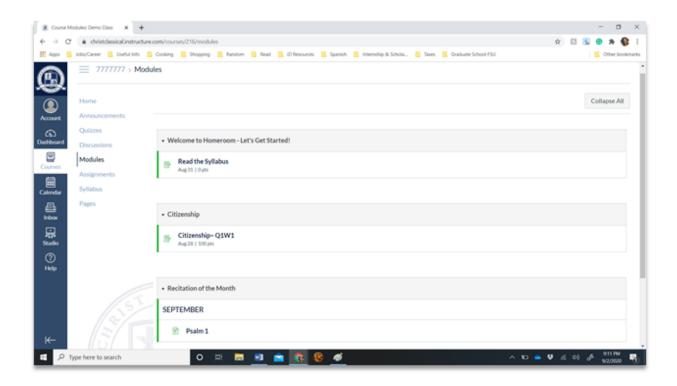

**Note:** Instructors may have uniquely designed courses. Contact the instructor if you are having trouble finding specific information.

## **Viewing Assignments**

**Step 1a:** Log in to your account.

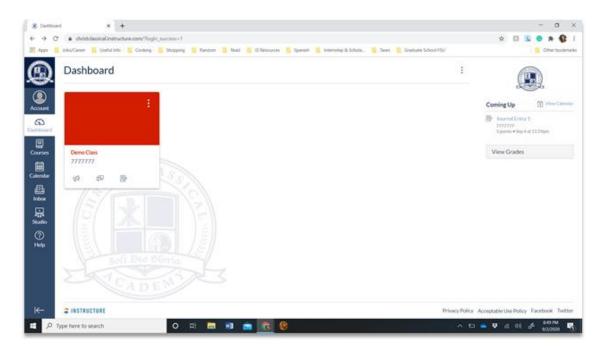

Step 2a: Click on "Assignments".

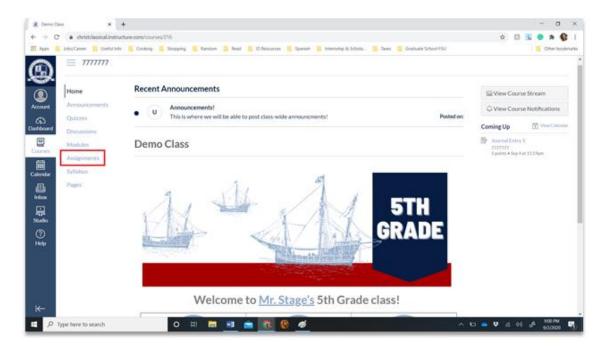

Step 3a: View assignments.

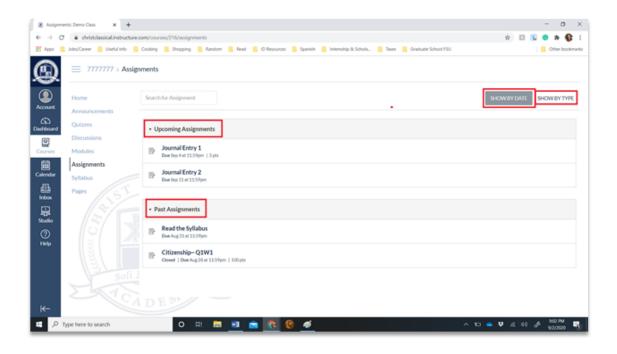

**Note:** You can sort assignments by date or type, as well as view upcoming assignments and past assignments.

**Step 1a:** Alternatively, you can view assignments by clicking **"Calendar."** This is located under **"Courses".** 

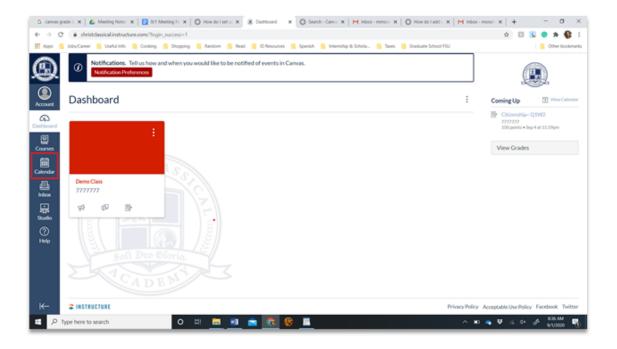

**Step 1b:** On the right-hand side, click on the class color icon to deselect a course. This will remove assignments from the calendar.

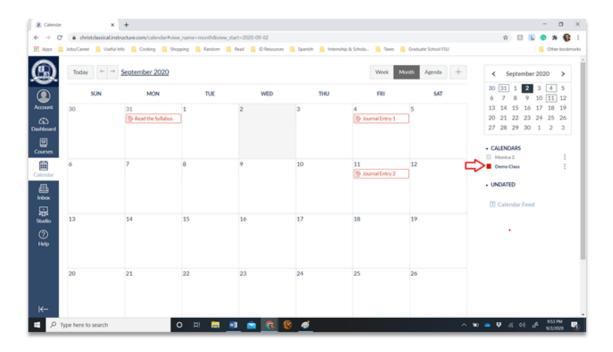

**Note:** This is helpful for decluttering assignments on the calendar.

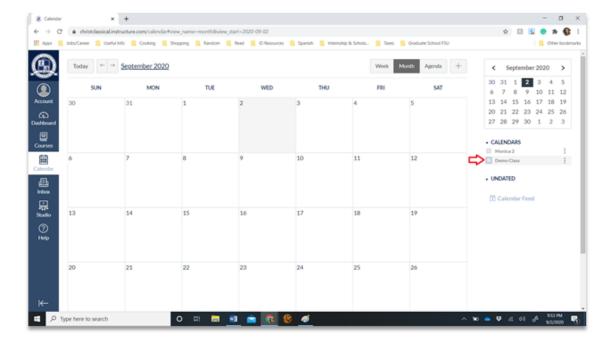

## **Submitting Assignments**

**Note:** You can **NOT** submit assignments through your parent account. You must log out and log in to your student's account in order to submit work.

**Step 1:** Log **out** of your account.

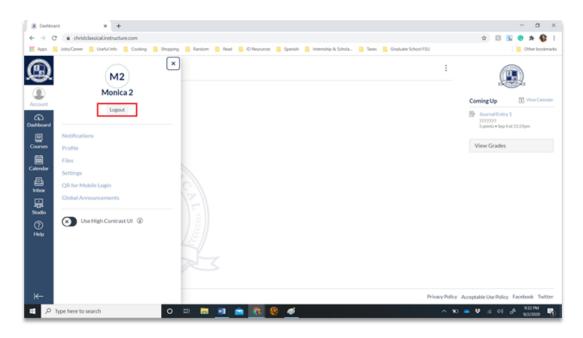

**Step 2:** Log in to your child's student account.

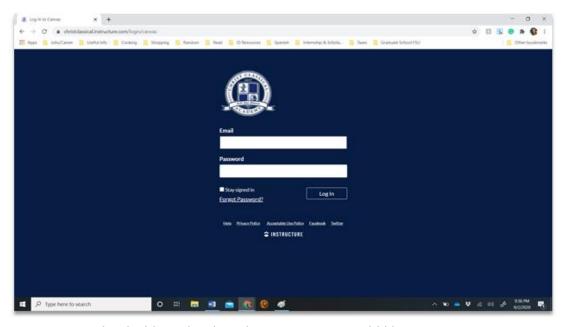

**Step 3:** From the dashboard, select the course you would like to view.

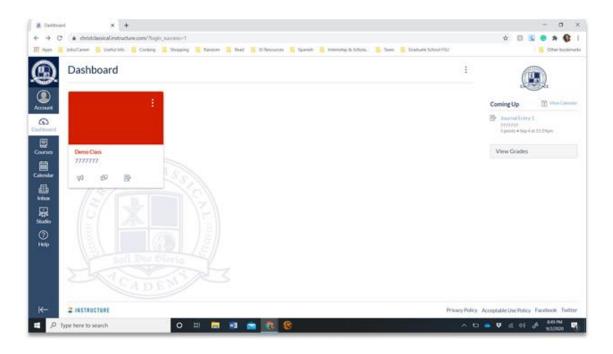

Step 4: Click on "Assignments".

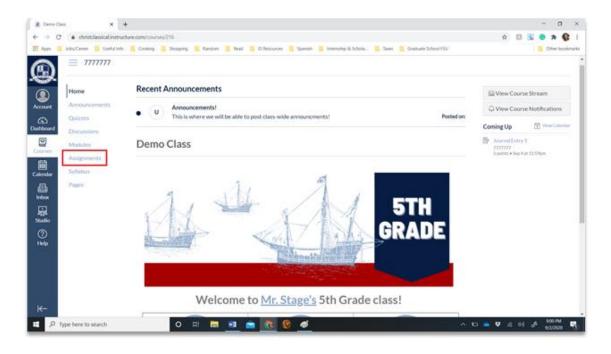

**Step 4:** Search for the upcoming assignment and click on the link.

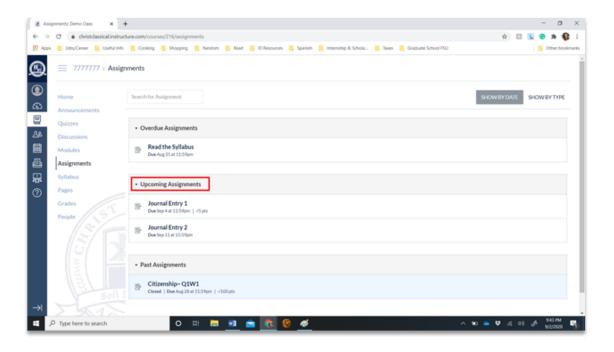

Step 5: Click "Submit Assignment".

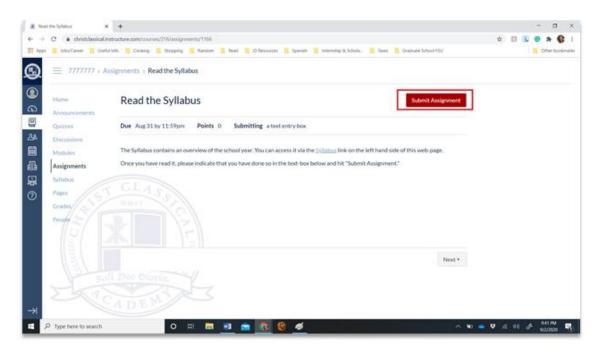

## **Checking Gradebook**

**Step 1:** Log in to your account. From the dashboard, select the course you would like to view.

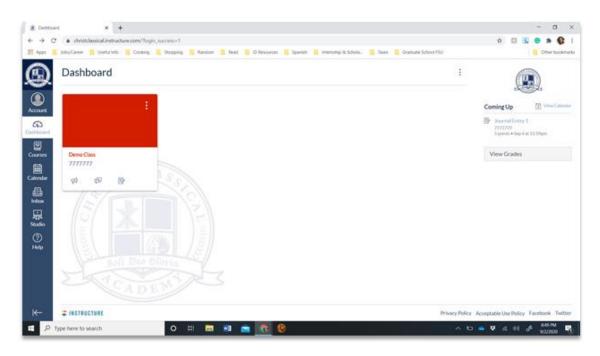

Step 2: Click on "Grades".

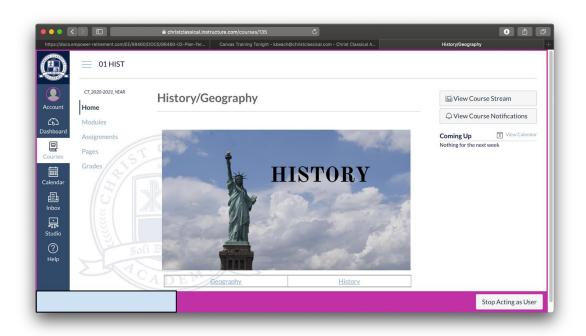

#### Step 3: Review Grades.

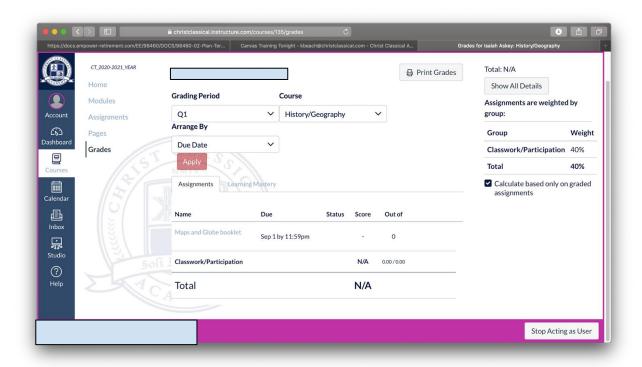

## **Notification Settings**

**Step 1:** Log in to your account.

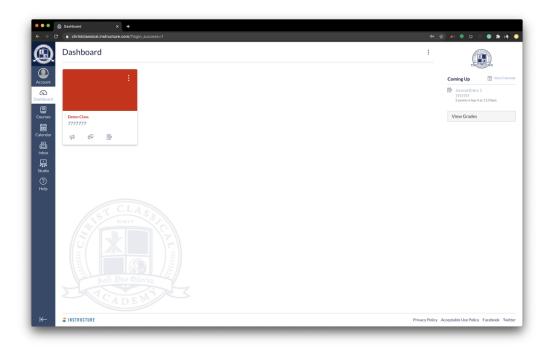

Step 2: Click on "Account."

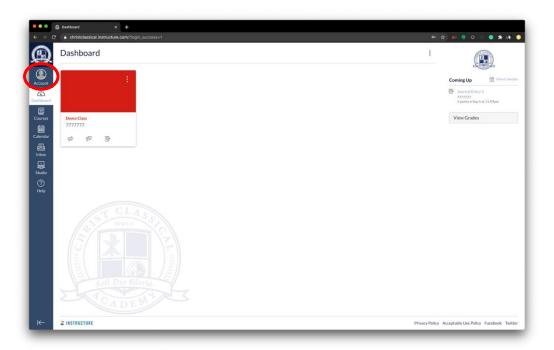

Step 3: Click on "Notifications."

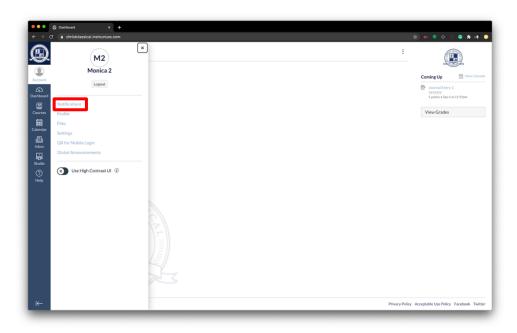

**Step 4:** Adjust your settings by clicking on the preferred frequency.

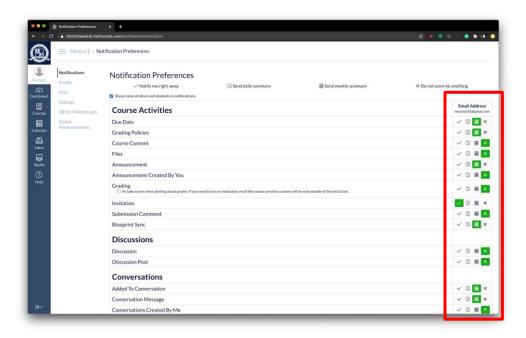

Note: You may wish to adjust notifications for **BOTH** your parent observer account **AND** your student(s)' accounts.